# **myPhonak Junior 1.3**

**Uživatelská příručka**

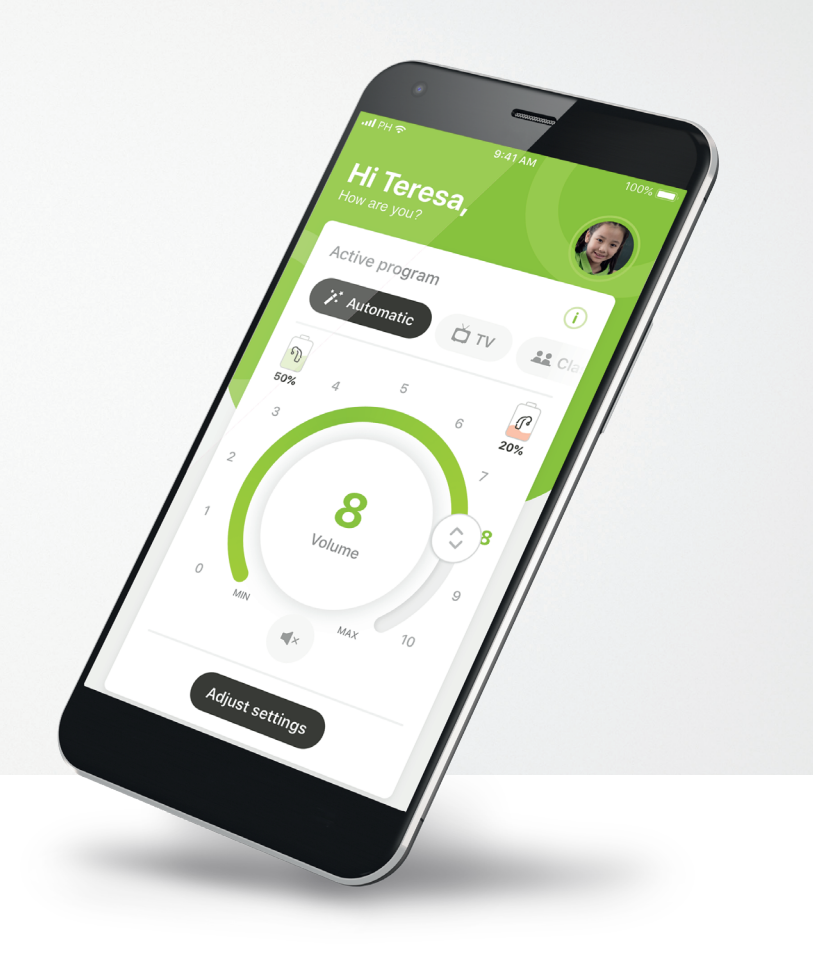

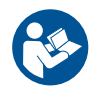

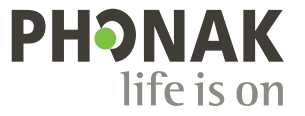

A Sonova brand

### **Začínáme**

myPhonak Junior je aplikace vyvinutá společností Sonova, světovou jedničkou v oboru poslechových řešení se sídlem ve švýcarském Curychu. Prostudujte si pečlivě tyto pokyny, abyste plně využili všechny funkce, které aplikace nabízí.

Tato uživatelská příručka popisuje funkce aplikace myPhonak Junior a způsob ovládání těchto funkcí uživatelem. Popisuje také, jak blokovat určité funkce pro děti rodičovským zámkem tak, aby je bylo možno používat pouze pod dohledem rodiče. Než začnete aplikaci používat, přečtěte si tuto uživatelskou příručku.

Kognitivní vývoj je u každého dítěte jiný, a to i u dětí stejného věku. Úroveň vyzrálosti a uvědomění si rizik je třeba u každého dítěte vyhodnotit individuálně, aby bylo možné posoudit, zda je vhodné používat aplikaci myPhonak Junior.

Další informace jsou uvedeny v kapitole "Důležité informace o bezpečnosti" na straně 16. Jako nápovědu lze použít následující doporučení:

- Aplikaci k provádění úprav zařízení nesmí používat děti mladší 6 let.
- Aplikaci nepoužívejte k provádění úprav ani pro dítě, pokud vám není schopno poskytnout spolehlivou zpětnou vazbu o výhodách provedených úprav.
- Výzkumy prokázaly, že aplikaci jsou schopny bez dozoru správně používat děti od věku 10 let. Pokud se domníváte, že je dítě zralé k používání aplikace bez dozoru, ověřte si, zda dokáže činit informovaná rozhodnutí o tom, jak nastavení přes aplikaci ovlivní jeho sluch a vnímání zvuků kolem sebe.
- Schopnost číst a porozumět varovnému upozornění je nezbytná.

 $\bigwedge$ 

#### **Informace o kompatibilitě:**

Pro použití aplikace myPhonak Junior je nezbytná konektivita sluchadel Phonak s Bluetooth®.

Aplikace myPhonak Junior je určena k použití se sluchátky se schopností nízkoenergetické (LE) komunikace přes Bluetooth® a je kompatibilní s telefony využívajícími operační systém iOS® verze 14.0 nebo novější. Aplikace myPhonak Junior je použitelná i v telefonech Android™ certifikovaných službou Google Mobile Services (GMS) a podporujících verzi Bluetooth® 4.2 a Android OS 8.0 a novější.

Slovní ochranná známka Bluetooth® a loga jsou registrované ochranné známky společnosti Bluetooth SIG, Inc. a jakékoliv použití těchto známek je v rámci licence společnosti Sonova AG.

iPhone® je ochranná známka společnosti Apple Inc., registrovaná v USA a jiných zemích.

Android je ochranná známka společnosti Google LLC.

IOS® je registrovaná ochranná známka nebo ochranná známka společnosti Cisco Systems, Inc. a/nebo jejích přidružených společností ve Spojených státech amerických a některých dalších zemích.

### **Obsah**

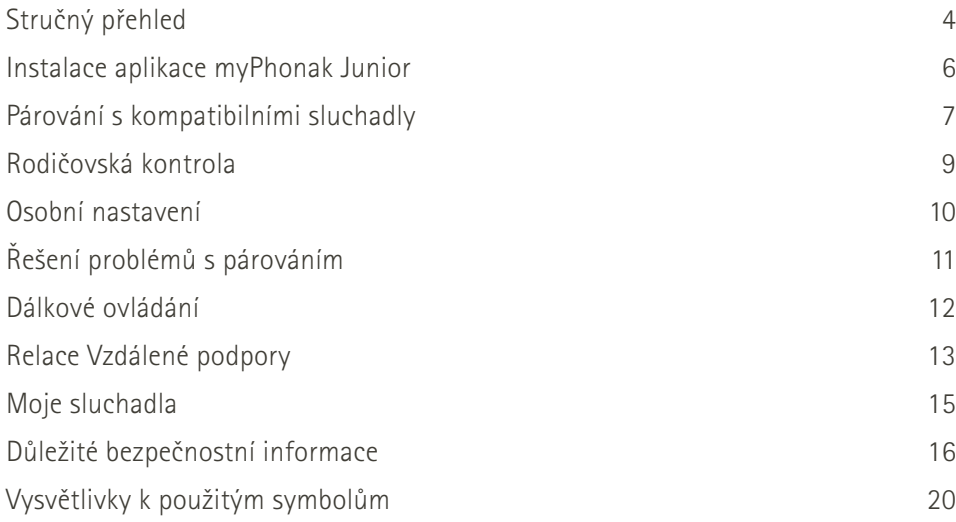

### <span id="page-3-0"></span>**Stručný přehled – Dálkové ovládání**

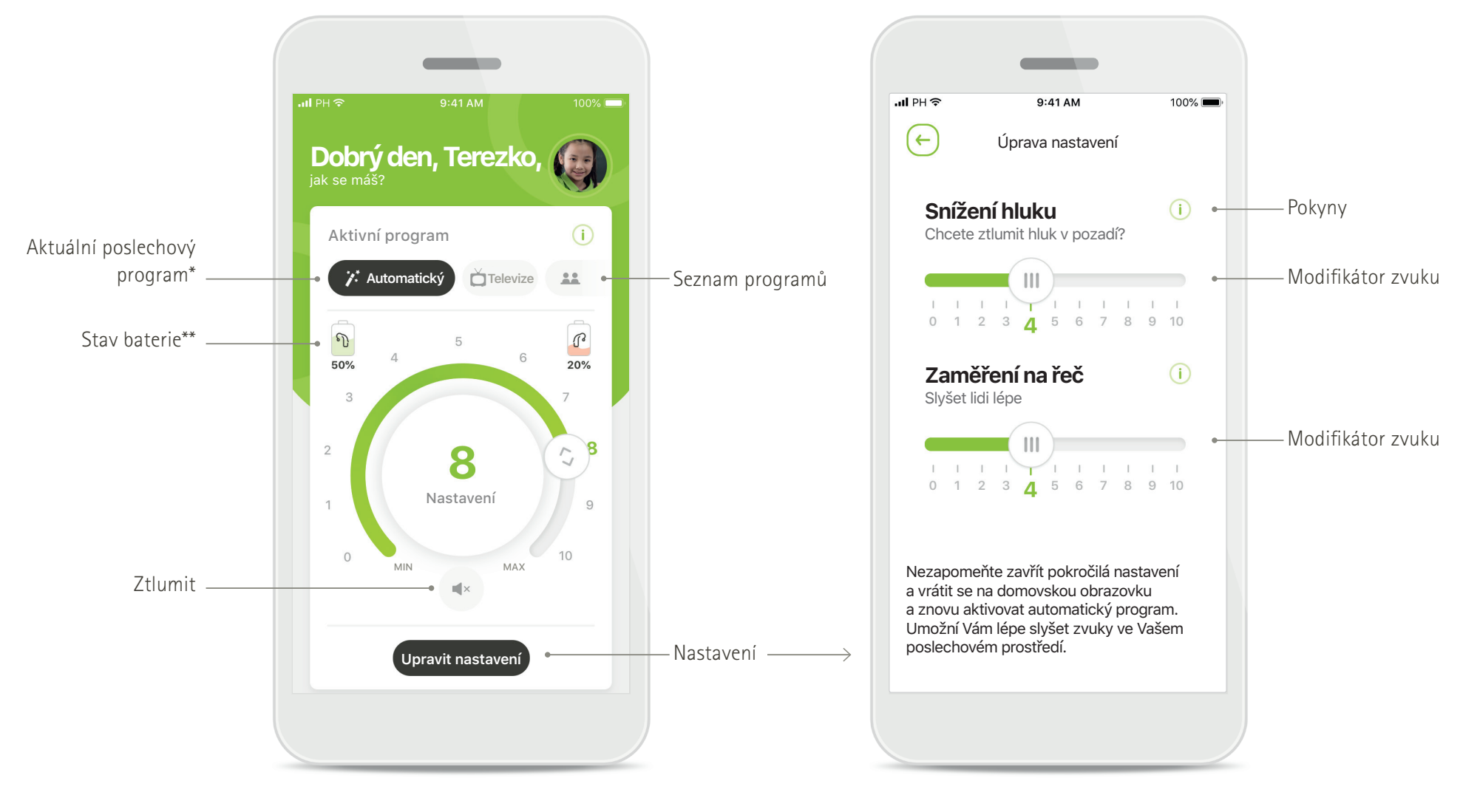

**Dálkové ovládání Upravit nastavení**

\*\*Dostupné pouze pro dobíjecí sluchadla.

### **Stručný přehled – Vzdálená podpora\***

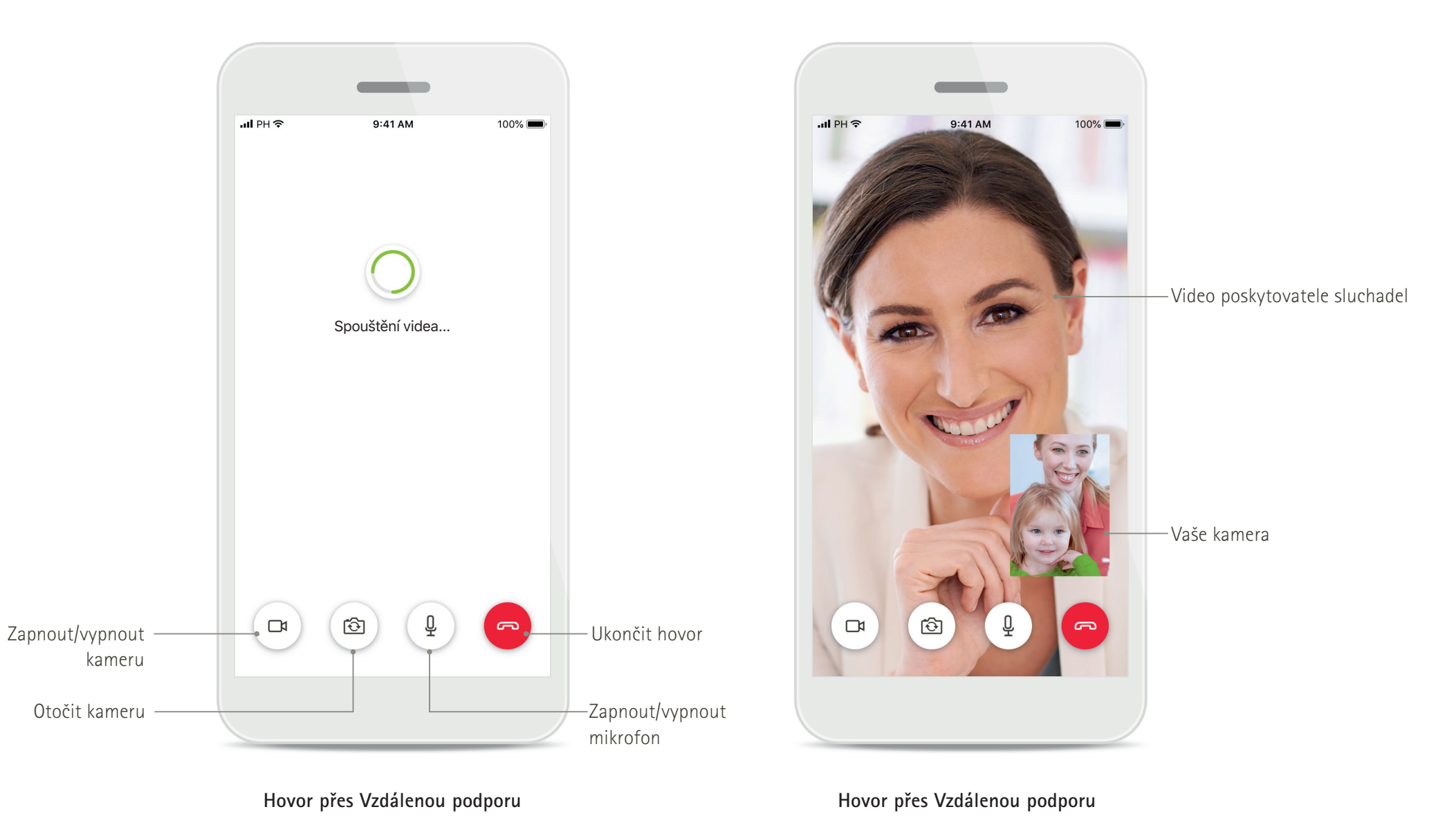

### <span id="page-5-0"></span>**Instalace aplikace myPhonak Junior**

- **• Připojte Váš chytrý telefon k internetu prostřednictvím Wi-Fi nebo mobilních dat.**
- **• Na svém chytrém telefonu zapněte Bluetooth.**

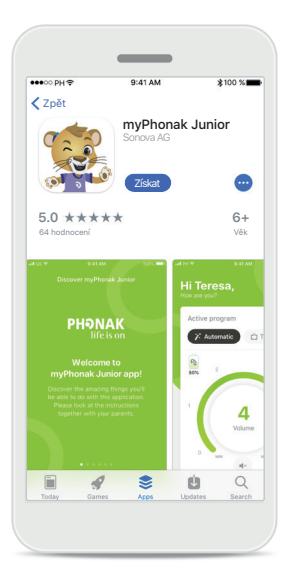

**Stažení aplikace myPhonak Junior** Stáhněte si aplikaci z internetového obchodu. Po dokončení instalace si aplikaci myPhonak Junior otevřete.

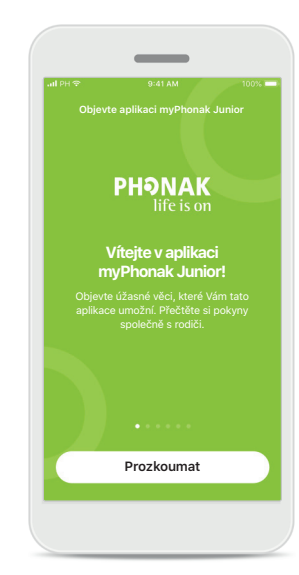

**Otevření aplikace myPhonak Junior** Otevřete aplikaci a klikněte na možnost **Prozkoumat**.

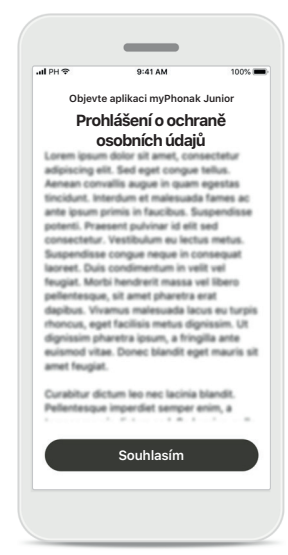

### **Prohlášení o ochraně osobních údajů**

Aby bylo možné používat aplikaci, musíte kliknout na možnost **Souhlasím**  a přijmout tak podmínky Prohlášení o ochraně osobních údajů pro pokračování.

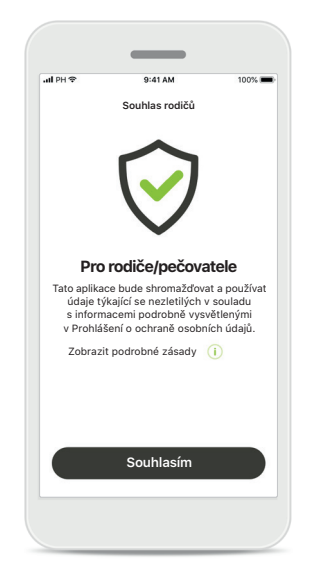

#### **Souhlas rodičů**

Jako rodič nebo pečovatel musíte souhlas rodičů přijmout, abyste mohli aplikaci používat. Aplikace myPhonak Junior shromažďuje a používá údaje týkající se nezletilých osob v souladu s informacemi uvedenými v Prohlášení o ochraně osobních údajů.

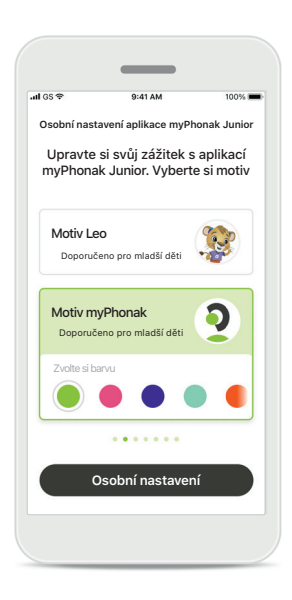

#### **Zvolte motiv**

Rodiče, pečovatelé nebo uživatelé aplikace si mohou vybrat motiv aplikace 'Leo' nebo 'myPhonak'. V obou motivech nabízí aplikace stejné funkce. Motiv si můžete zvolit v počátečním nastavení nebo v sekci Můj profil.

### <span id="page-6-0"></span>**Párování s kompatibilními sluchadly\***

**Chcete-li propojit sluchadla s povolenou funkcí Bluetooth s aplikací myPhonak Junior, postupujte podle níže uvedených pokynů.\*\***

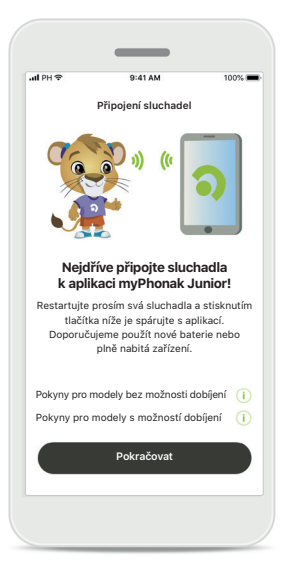

**Pokyny k párování** Klepněte na možnost **Pokračovat** a postupujte podle pokynů pro Vaše sluchadla.

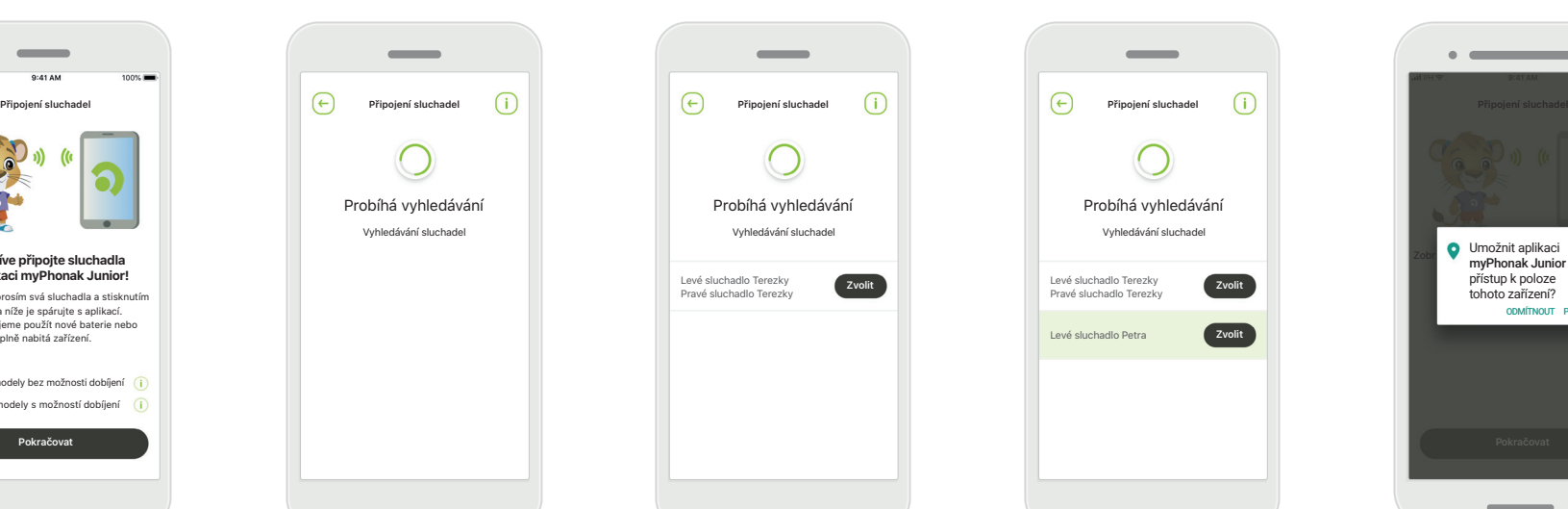

**Probíhá vyhledávání** Aplikace vyhledává kompatibilní sluchadla a zobrazí je ihned po jejich detekci. Toto může trvat několik minut.

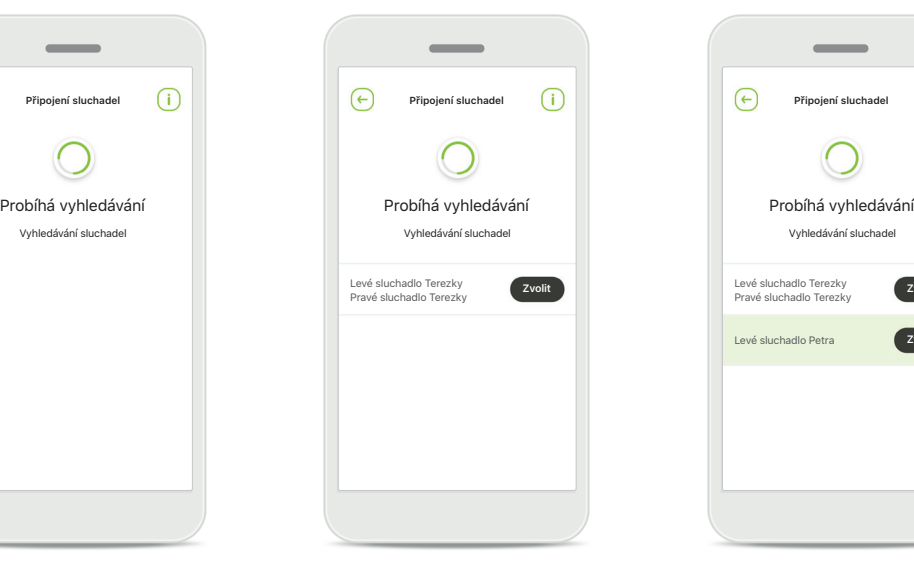

**Výběr** Klepněte na možnost **Zvolit**, když se sluchadla zobrazí v seznamu.

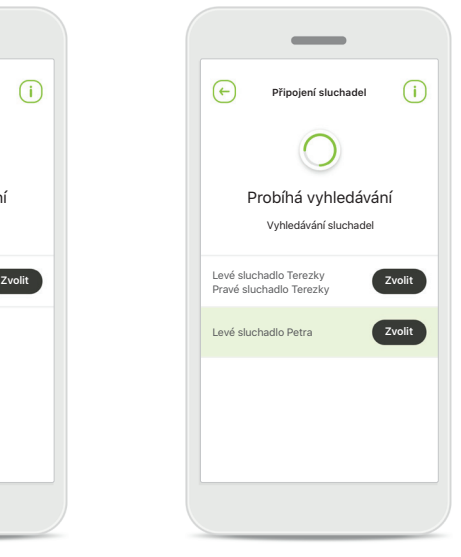

#### **Více zařízení**

Pokud je detekováno více sluchadel, budou se v souladu s tím zobrazovat. Pro zvýraznění Vašich sluchadel stiskněte tlačítko na svých sluchadlech.

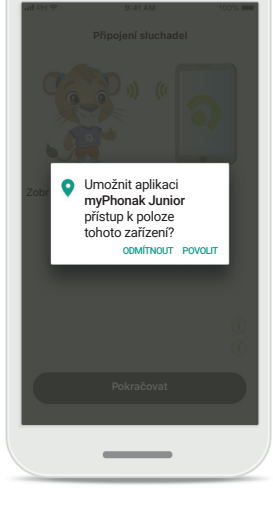

 $\sim$   $\sim$ 

#### **Poloha**

U zařízení s OS Android musíte při prvním párování zařízení s funkcí Bluetooth povolit Služby určování polohy. Po úvodním nastavení lze Služby určování polohy znovu zakázat.

\*Kompatibilní s modely Sky M, Sky Link M, Naída M, Bolero M, Audéo M, Naída P a Audéo P.

\*\*Bluetooth streamování: Chcete-li do svých sluchadel streamovat hudbu nebo přijímat telefonní hovory, přejděte prosím do Settings (Nastavení) > Bluetooth a přidejte sluchadla do svého seznamu připojených zařízení. Poté se do aplikace a pokračujte v párování.

### **Párování s kompatibilními sluchadly\***

**Chcete-li propojit sluchadla s povolenou funkcí Bluetooth s aplikací myPhonak Junior, postupujte podle uvedených pokynů.**

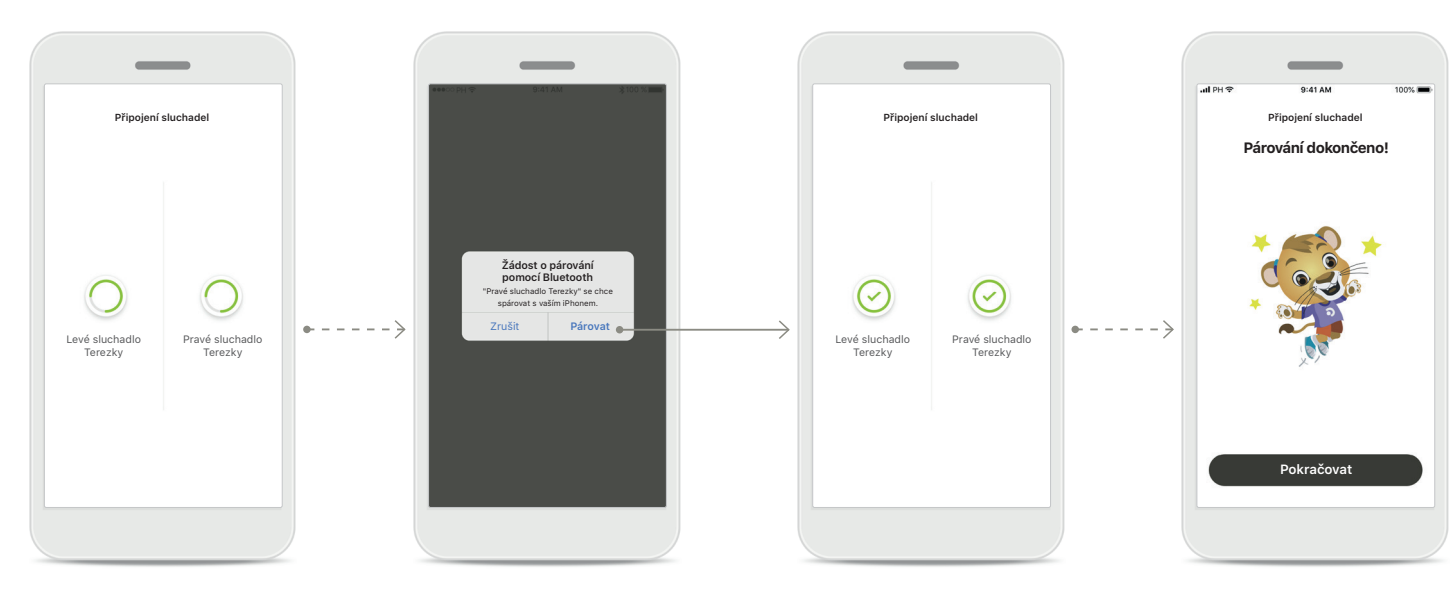

**Párování sluchadel** Aplikace se připojí ke každému ze sluchadel samostatně.

**Potvrzení pro všechna sluchadla** Až budete požádáni, potvrďte spárování kliknutím na tlačítko **Párovat** ve vyskakovacím okně pro každé zařízení zvlášť.

**Párování dokončeno** Obě sluchadla jsou nyní spárována. Aplikace přejde automaticky k dalšímu kroku. **Nastavení dokončeno** Nyní jste připraven/a používat všechny kompatibilní funkce aplikace. Klepnutím na **Pokračovat** přejdete na hlavní obrazovku.

\*Kompatibilní s modely Sky M, Sky Link M, Naída M, Bolero M, Audéo M, Naída P, Audéo P, Sky L, Naída L a Audéo L.

### <span id="page-8-0"></span>**Rodičovská kontrola**

**Chcete-li aktivovat rodičovskou kontrolu v aplikaci myPhonak Junior, postupujte podle uvedených pokynů.**

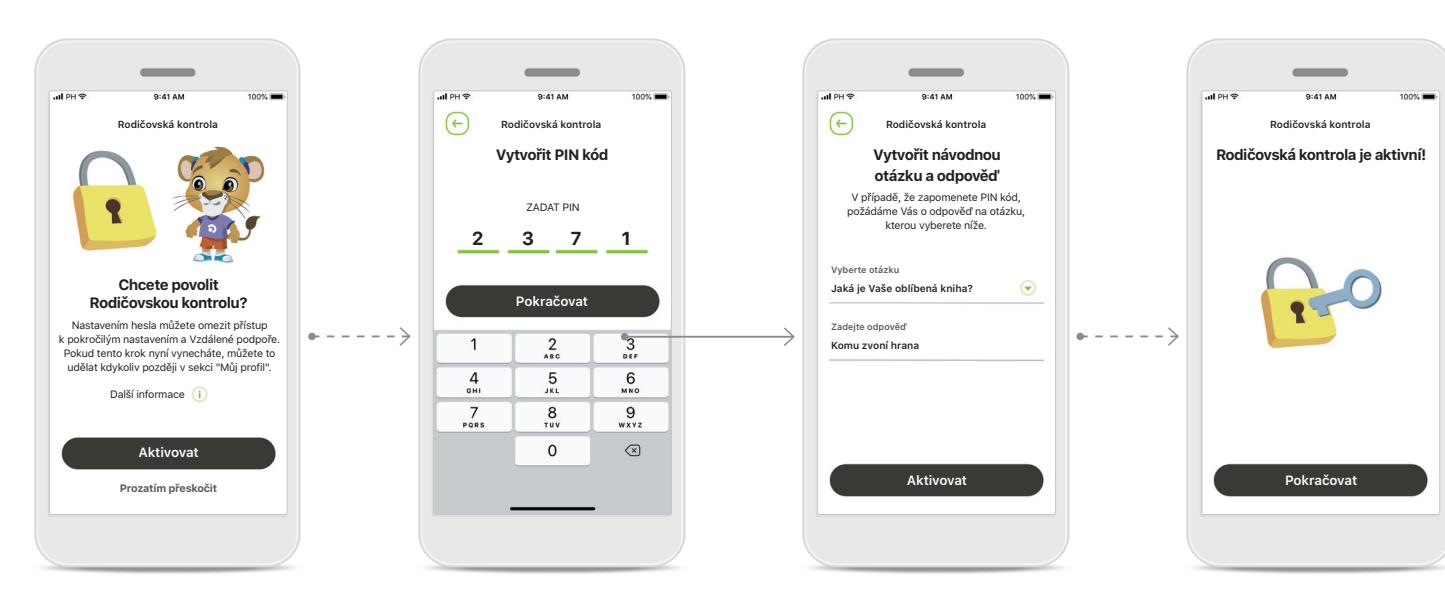

#### **Povolení rodičovské kontroly**

Rodičovská kontrola může být aktivována buďto během úvodního nastavení/zapnutí aplikace, nebo později dle potřeby rodiče/pečovatele v sekci Můj profil. Tato funkce pomáhá omezit přístup ke Vzdálené podpoře, funkci Automatické zapnutí dobíjecích sluchadel a výběru pásma Bluetooth pro telefonní hovory.

#### **Vytvořit PIN kód**

Definovat 4 číslice PIN kódu pro aktivaci rodičovské kontroly. Tento PIN kód lze kdykoliv změnit nebo restovat podle uvážení rodiče/osoby pečující o dítě.

#### **Návodná otázka**

Zvolte si návodnou otázku a napište správnou odpověď na ni. Tato otázka se bude používat pro přístup k omezeným funkcím, pokud zapomenete svůj 4místný PIN kód.

#### **Rodičovská kontrola je aktivní**

Po výběru návodné otázky a vepsání odpovědi můžete rodičovskou kontrolu aktivovat. Rodičovskou kontrolu lze také deaktivovat v nabídce aplikace, pokud již není potřeba.

### <span id="page-9-0"></span>**Osobní nastavení**

**Abyste mohli využívat možnosti osobního nastavení, řiďte se pokyny níže.**

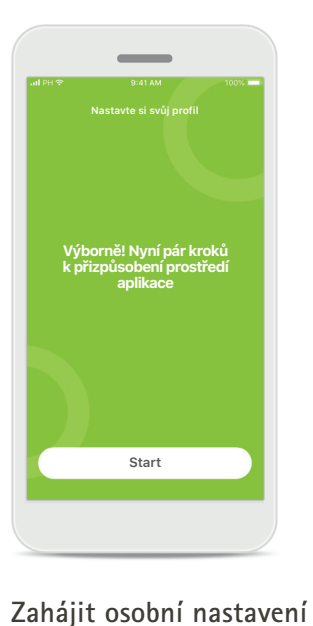

S osobním nastavením můžete začít buďto během úvodního nastavení nebo později v sekci Váš profil na domovské obrazovce.

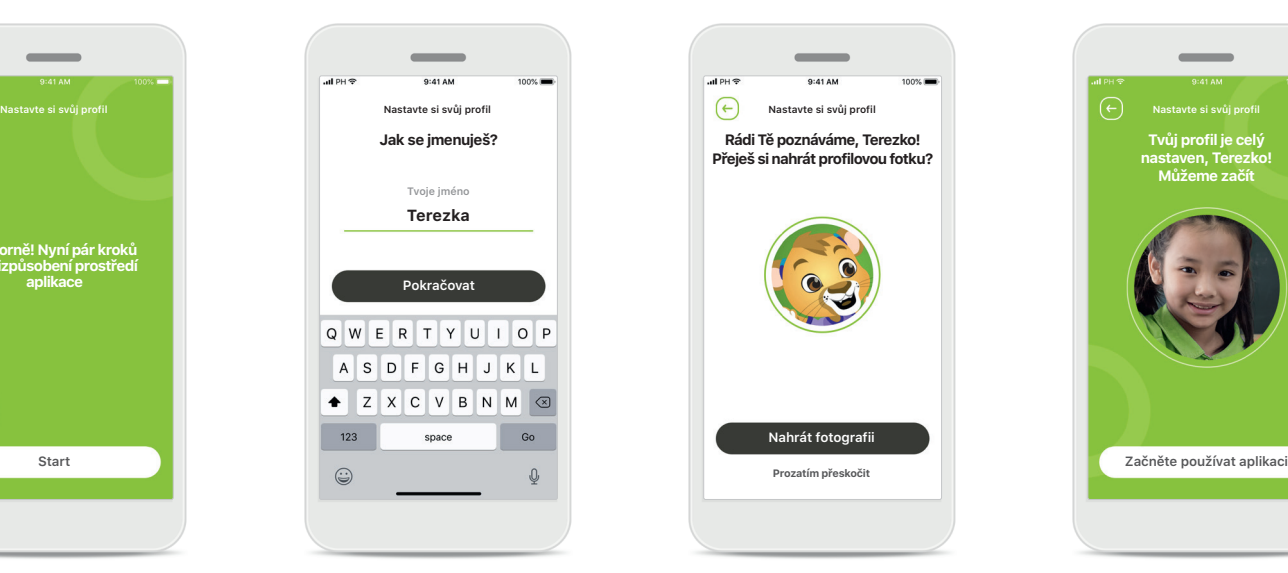

**Uživatelské jméno** Zvolit uživatelské jméno. **Profilová fotka uživatele** Zvolte profilovou fotografii. Tuto část můžete přeskočit a nastavit později v sekci Můj profil.

**Rádi Tě poznáváme, Terezko! Přeješ si nahrát profilovou fotku?**

**Nahrát fotografii**

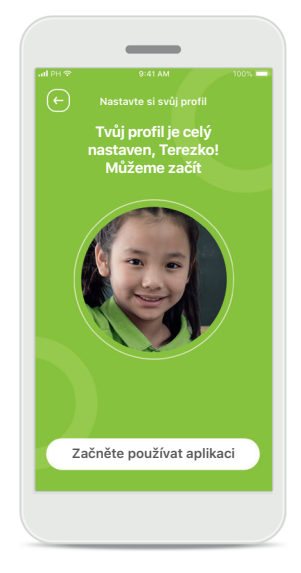

#### **Další možnosti**

K možnostem osobního nastavení patří změna barvy motivu na pozadí aplikace a změna barvy virtuálních sluchadel a háků.

## <span id="page-10-0"></span>**Řešení problémů s párováním**

#### **Možné chyby během postupu nastavení.**

**Více informací ohledně řešení potíží navštivte webovou stránku podpory značky Phonak.**

 $\odot$ 

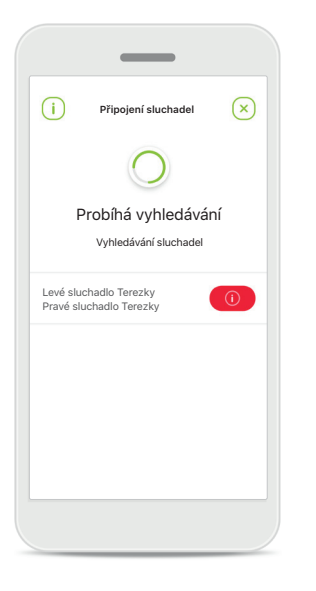

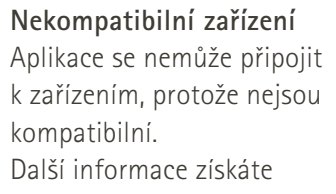

u poskytovatele sluchadel.

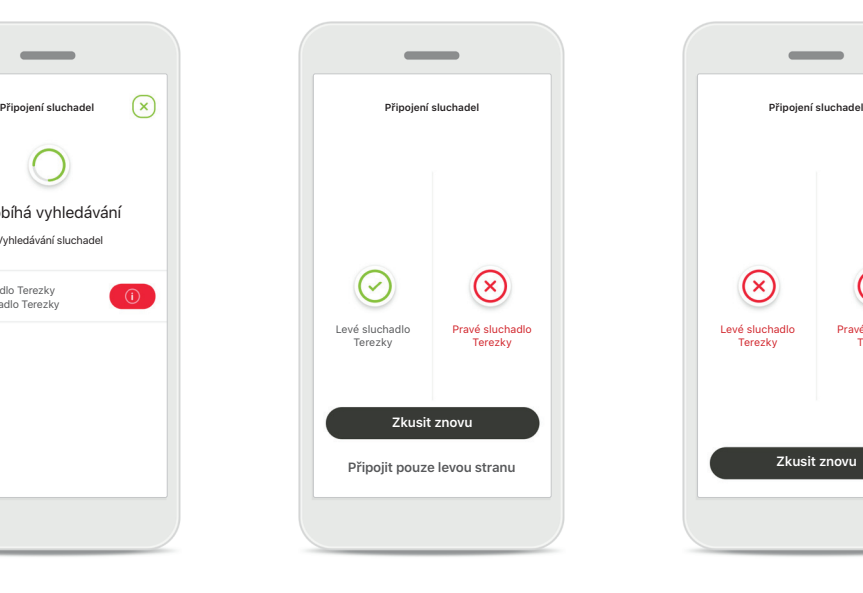

**Chyba připojení sluchadla** Pokud párování s jedním ze sluchadel selže, můžete:

- 1. Klepnutím na možnost **Zkusit znovu** proces párování znovu spustit.
- 2. Pokračovat jen s jedním z obou sluchadel.

**Připojení selhalo u obou sluchadel** Klepněte na možnost

Pravé sluchadlo **Terezky** 

 $\circledR$ 

 $\sim$ 

**Zkusit znovu**, proces párování spusťte znovu a dále postupujte podle pokynů.

### <span id="page-11-0"></span>**Hlavní náhled dálkového ovládání**

#### **Funkce dostupné pro všechna sluchadla.**

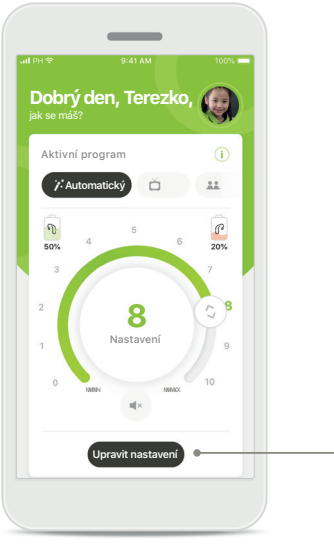

**Nastavení hlasitosti sluchadla** Pohybem posuvníku můžete změnit hlasitost.

#### **Změna aktivního programu**

Klepněte na dostupné programy a upravte nastavení podle aktuálního poslechového prostředí. Dostupné programy jsou závislé na nastavení sluchadel Vaším poskytovatelem sluchadel.

#### **Upravit nastavení**

a vrátit se na domovskou obrazovku a znovu aktivovat automatický program. Umožní Vám lépe slyšet zvuky ve Vašem poslechovém prostředí.

**Snížení hluku**

Chcete ztlumit hluk v pozadí?

**Upravit nastavení**

 $0 1 2 3 4 5 6 7 8 9 10$ 

 $\circ$ 

 $\sqrt{ }$ 

**Zaměření na řeč**

Slyšet lidi lépe

Tato nastavení Vám poskytují přístup k následujícím funkcím:

- Snížení hluku
- Zaměření na řeč

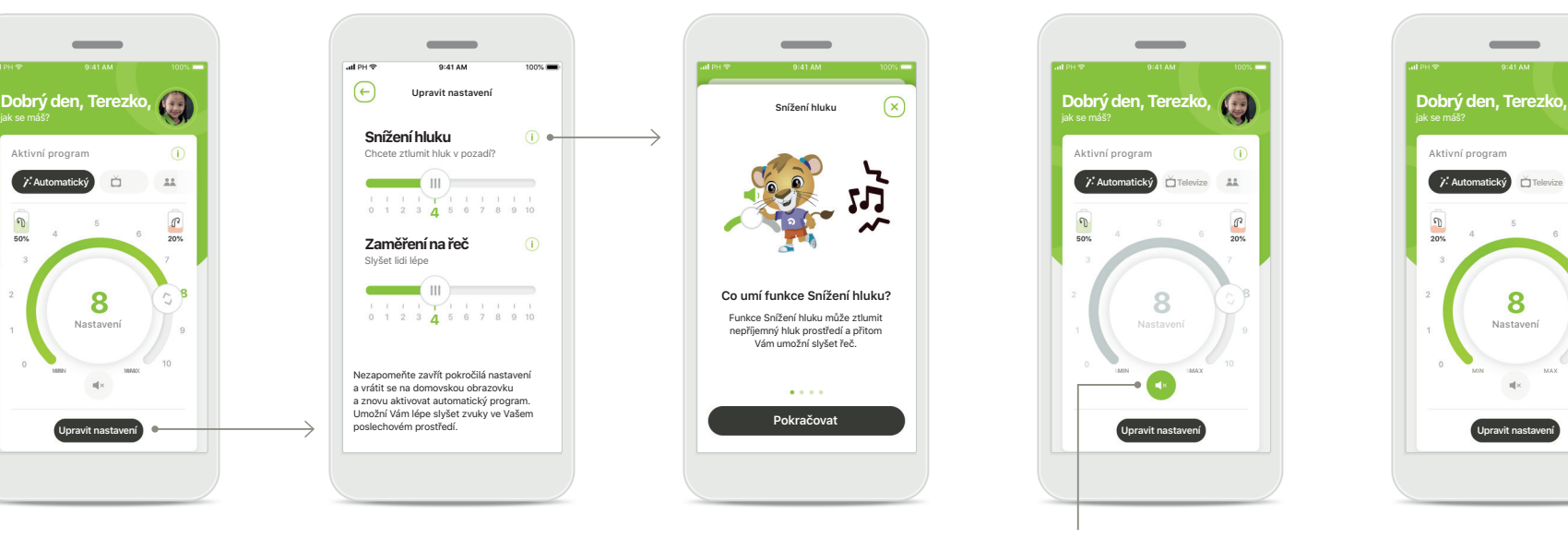

#### **Informace**

K dalším informacím o různých funkcích získáte přístup stisknutím ikony $(i)$ .

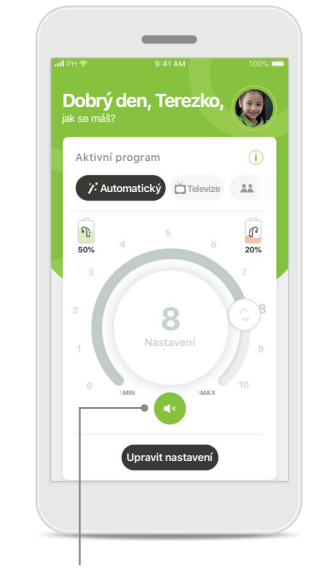

**Ztlumit**

Sluchadlo/a můžete ztlumit stisknutím ikony **Režim vypnutí zvuku**.

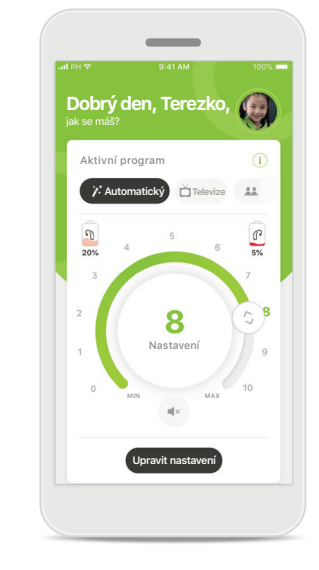

**Nízká úroveň nabití baterie** Pokud nabití baterie klesne pod 20 %, ikona se zbarví do červena. Nezapomeňte svoje sluchadla včas nabít.

### <span id="page-12-0"></span>**Relace Vzdálené podpory**

**Pokud používáte mobilní data, může Vám je Váš mobilní operátor účtovat. Tuto skutečnost prověřte u svého poskytovatele telefonních služeb, než zahájíte relaci se Vzdálenou podporou Phonak.** 

**Relace Vzdálené podpory využije zhruba 56 MB za 10 minut videohovoru, audiohovor využívá asi 30 MB.**

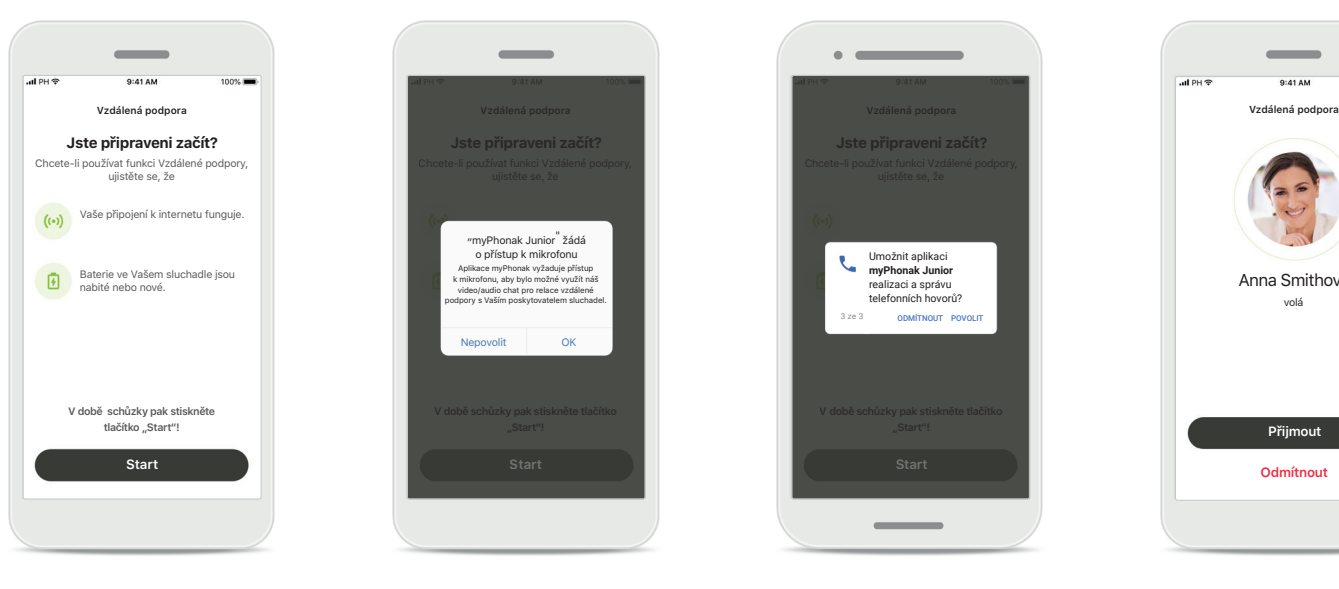

#### **Zahájení relace Vzdálené podpory**

Při zahájení Vaší schůzky, otevřete aplikaci myPhonak Junior a klikněte na **Start**, čímž dáte svému poskytovateli sluchadel vědět, že jste připraveni na relaci Vzdálené podpory Phonak.

#### **Přístup ke kameře a mikrofonu**

Kliknutím na **OK** povolíte aplikaci myPhonak Junior přístupu ke své kameře a mikrofonu.

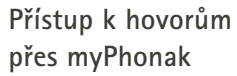

Máte-li chytrý telefon se systémem Android, klepnutím na možnost **POVOLIT** povolte provádění a správu telefonických hovorů v aplikaci myPhonak Junior.

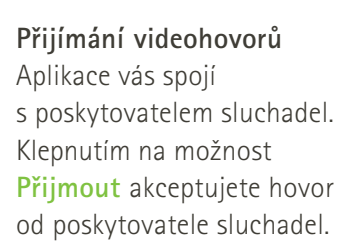

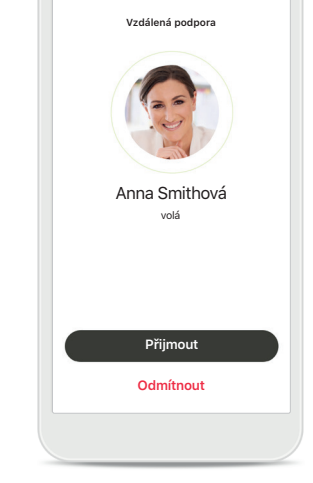

 $\overline{\phantom{a}}$ 

### **Relace Vzdálené podpory**

**Pokud chcete, můžete během relace Vzdálené podpory personalizovat svou zkušenost spuštěním či ukončením videa nebo audia.**

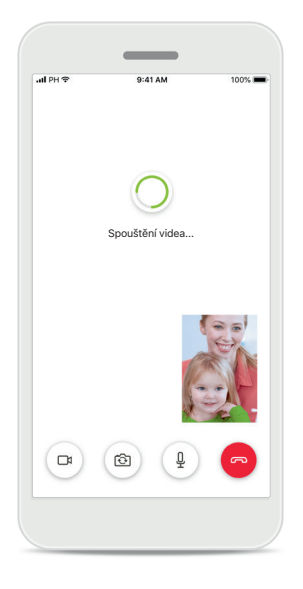

**Zahájení videohovoru** Po několika sekundách se objeví obraz a můžete vidět svého poskytovatele sluchadel.

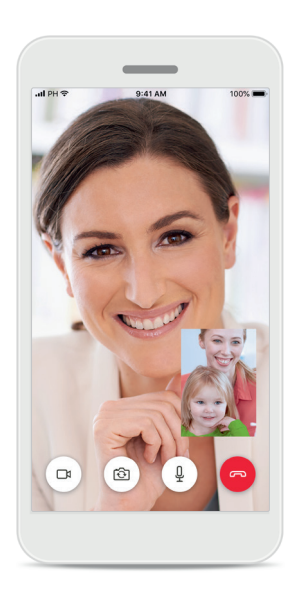

**Probíhající hovor** Nyní jste připojen/a ke svému poskytovateli sluchadel.

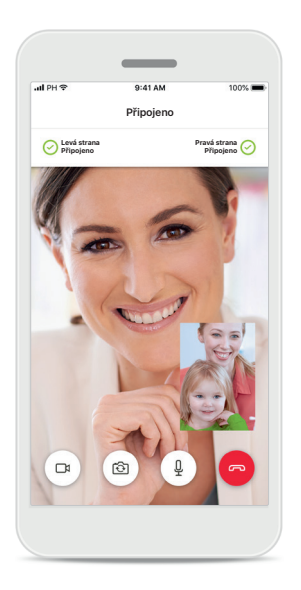

**Připojená sluchadla** Pokud se poskytovatel sluchadel potřebuje připojit k Vašim sluchadlům, lze to provést vzdáleně pomocí Vašeho chytrého telefonu. Váš poskytovatel sluchadel Vás uvědomí, že se připojuje k Vašim sluchadlům.

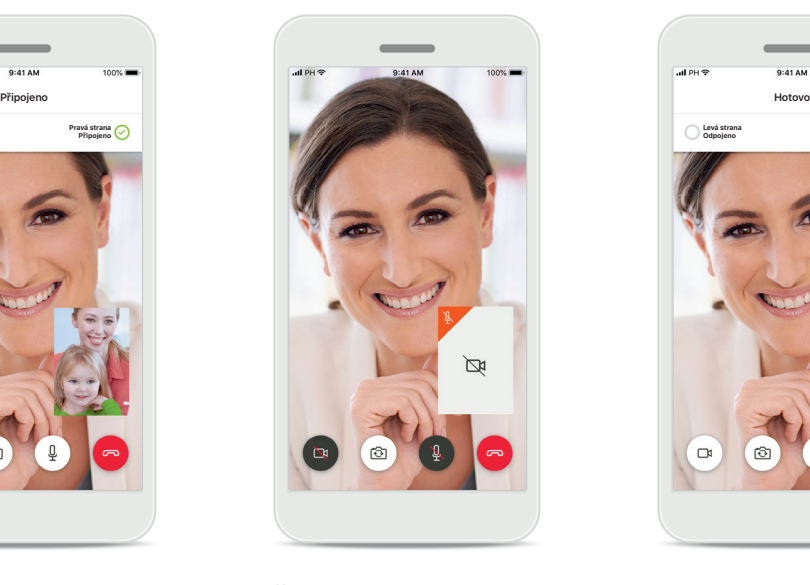

**Žádné video** Pokud si přejete viedo skrýt, můžete jej zakázat kliknutím na tlačítko.

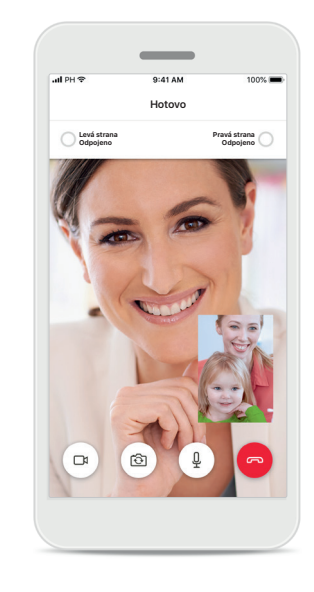

**Uložení nových nastavení** Vaše sluchadla se rychle ztlumí během procesu připojování a při ukládání nastavení do sluchadel. Budete moci sledovat stav na obrazovce.

### <span id="page-14-0"></span>**Moje sluchadla**

**Funkce závislé na naprogramování sluchadel a na tom, jaké bezdrátové příslušenství máte.**

**Je nám líto, ale jste ještě příliš mladí na to, abyste se přihlásili sami**

Pokud chcete vstoupit do této sekce, požádejte rodiče!

Zapomněli jste PIN kód? **2 3 7 1** ZADAT PIN

**Odpojte zařízení**

 $\mathcal{R}$ 

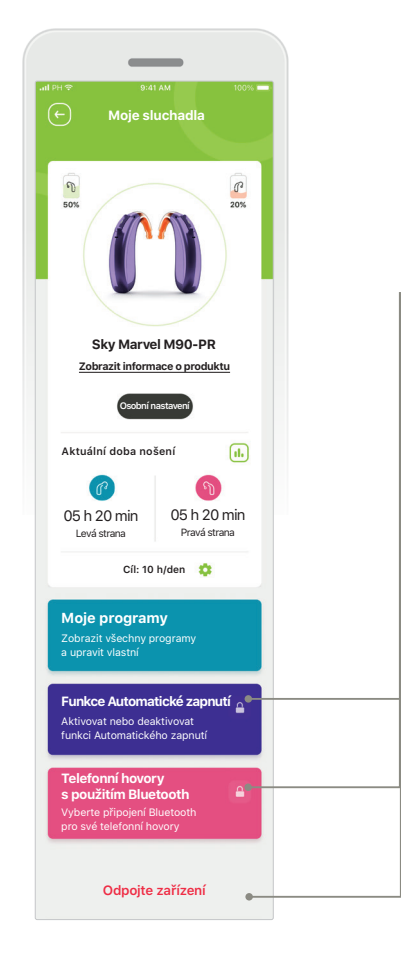

#### **Moje sluchadla**

Obrazovka 'Moje sluchadla' poskytuje cenné informace ohledně stavu baterie (u dobíjecích zařízení), typu Vašich sluchadel, instalaci licencí Roger, době nošení, Vašich programech, funkci automatického zapnutí a telefonických hovorech s použitím Bluetooth. Také zde můžete upravovat vzhled Vašich sluchadel.

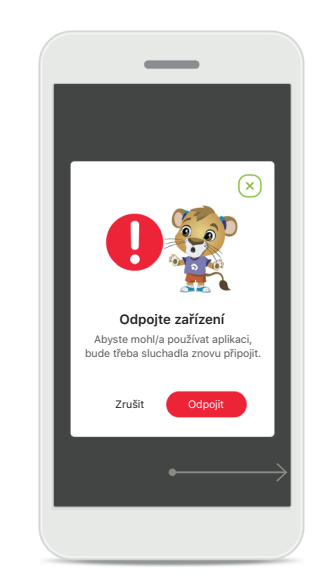

**Rodičovský zámek** Rodičovská kontrola může chránit malé děti před nechtěným odpojením svého sluchadla.

**Pokračovat**

#### Své sluchadlo můžete odpojit stiskem tlačítka **Odpojit**.

**Odpojte zařízení**

Vezměte na vědomí, že pokud tak učiníte, budete muset sluchadla znovu spárovat, aby bylo možné použít aplikaci.

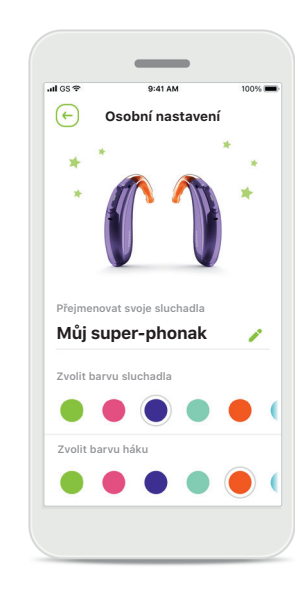

**Osobní nastavení\*** Barvu sluchadla, háku a název zařízení zobrazované v aplikaci můžete změnit.

 $\overline{AB}$  $\bigcap$  $\sqrt{2}$ **Doba nošení** Den Měsíc Úterý, 28. září 2021  $\triangle$  $0 h 20 min 1 h 00 min$ Min  $30$ Ħ Celkem Ħ 18:00 19:00 20:00 21:00 22:00 23:00 Levá strana **v** Pravá strana Celkem 6 h 20 min 5 h 15 min Levá strana Pravá strana Synchronizováno v 07:30 dne 04/12/21

#### **Doba nošení\***

Údaj o době nošení poskytuje přehled o tom, jak dlouho bylo které sluchadlo používáno v rámci dne nebo měsíce, a o typu prostředí, v němž Vaše dítě poslouchá. Nejvíc informací poskytnou sluchadla s dobíjecími bateriemi.

<span id="page-15-0"></span>**Před použitím aplikace si prosím přečtěte relevantní bezpečnostní informace na následujících stranách.**

#### **Určený účel použití:**

Aplikace je samostatný software určený pro uživatele sluchadel a slouží k výběru, konfiguraci a ukládání nastavení sluchadel, a to v omezeném rozsahu, který umožňuje nastavovací software. Aplikace také určeným uživatelům sluchadel umožňuje a pomáhá spojit se a komunikovat s poskytovateli sluchadel za účelem vzdáleného nastavení sluchadel.

#### **Určená populace pacientů:**

Toto zařízení je určeno pro pacienty s jednostrannou a oboustrannou, mírnou až hlubokou ztrátou sluchu od 6 let.

#### **Určený uživatel:**

Osoba se ztrátou sluchu používající kompatibilní zařízení a osoba, která o ni pečuje.

Uživatelská příručka pro všechny verze aplikace v příslušných jazycích v digitální podobě je k dispozici na internetových stránkách. Přístup k uživatelským příručkám získáte takto:

- Klikněte na adresu<https://www.phonak.com/en-int/support> a zvolte si zemi, která Vás zajímá.
- Přejděte na stránku "Support" (v angličtině) nebo její ekvivalent v příslušném jazyce.
- Přejděte na stránku "User Guides" (v angličtině) nebo její ekvivalent v příslušném jazyce.
- Přejděte na stránku "Apps" (v angličtině) nebo její ekvivalent v příslušném jazyce.
- Vyberte možnost "myPhonak Junior app"(v angličtině).

Aktuální verze uživatelské příručky k aplikaci myPhonak Junior je také dostupná přímo v aplikaci, když po přechodu do sekce Podpora klepnete na kartu s názvem "Uživatelská příručka". Uživatelská příručka se pak otevře v novém okně prohlížeče.

#### **Bezpečnostní upozornění**

Údaje o pacientech představují osobní údaje a jejich ochrana je důležitá:

- Ujistěte se, že jsou v chytrých telefonech nejnovější bezpečnostní aktualizace operačního systému. Povolit automatické aktualizace.
- Ujistěte se, že vaše instalovaná verze aplikace je aktuální.
- Používejte pro svá sluchadla pouze původní aplikace společnosti Sonova z oficiálních obchodů.
- Instalujte pouze důvěryhodné aplikace z oficiálních obchodů
- Ujistěte se, že používáte silná hesla a uchováváte přihlašovací údaje v tajnosti.
- Telefon zamykejte kódem PIN a/nebo pomocí biometrie (např. otisku prstu, snímku obličeje) a nastavte telefon na automatické uzamknutí po několika minutách nečinnosti.
- Ujistěte se, že nainstalované aplikace mají jen taková oprávnění, která jsou nutná.
- Neprovádějte párování Bluetooth se svými sluchadly na veřejných prostranstvích. Je to kvůli riziku nežádoucího rušení ze strany cizích osob. Doporučujeme provádět párování Bluetooth doma.
- NEPOUŽÍVEJTE telefon přepnutý do privilegovaného režimu (jailbroken/rooted).

Zajistěte, aby byla data vždy zabezpečena. Mějte prosím na paměti, že tento výčet bezpečnostních opatření není úplný.

- Při přenosu dat prostřednictvím nezabezpečených kanálů buď odesílejte anonymní údaje, nebo je zašifrujte.
- Chraňte zálohy dat svého chytrého telefonu nejen před ztrátou dat, ale také před krádeží.
- **16** Odstraňte všechna data z chytrého telefonu, který již nepoužíváte nebo který bude zlikvidován.

**Před použitím aplikace si prosím přečtěte relevantní bezpečnostní informace na následujících stranách.**

#### **Údržba softwaru:**

Neustále sledujeme zpětnou vazbu od našich zákazníků. Budete-li mít s nejnovější verzí aplikace jakékoli potíže, obraťte se prosím na místního zástupce výrobce a/nebo poskytněte zpětnou vazbu v obchodu AppStore nebo Google Play Store.

#### **Indikace**

Vezměte prosím na vědomí, že indikace nejsou odvozeny z mobilní aplikace, ale z kompatibilních sluchadel. Obecné klinické indikace pro použití sluchadel a softwarové funkce Ekvalizace tinitu jsou:

- Přítomnost ztráty sluchu
	- Jednostranná nebo oboustranná
	- Převodní, percepční nebo smíšená
	- Mírná až těžká
- Existence chronického tinitu (pouze pro sluchadla s funkcí Ekvalizace tinitu)

#### **Kontraindikace**

Vezměte prosím na vědomí, že indikace nejsou odvozeny z mobilní aplikace, ale z kompatibilních sluchadel. Obecné klinické kontraindikace pro použití sluchadel a softwarové funkce Ekvalizace tinitu jsou:

- Ztráta sluchu není tímto sluchadlem řešitelná (zesílení, frekvenční odezva)
- Akutní tinitus.
- Deformita ucha (např. uzavřený zvukovod, chybějící ušní boltec)
- Nervová ztráta sluchu (retrokochleární patologie, např. chybějící nebo nefunkční sluchový nerv)

Primární kritéria pro odeslání pacienta k vyšetření či léčbě u lékaře nebo jiného specialisty jsou tato:

- Viditelná vrozená nebo úrazová deformita ucha Anamnéza aktivního výtoku z ucha v posledních 90 dnech
- Náhlá nebo rychle progredující ztráta sluchu v jednom nebo obou uších během předchozích 90 dnů.
- Akutní nebo chronické závratě
- Audiometrický rozdíl vedení vzduch-kost je roven nebo větší než 15 dB při frekvenci 500 Hz, 1 000 Hz a 2 000 Hz
- Viditelné nahromadění významného množství ušního mazu nebo cizí těleso ve zvukovodu
- Bolest nebo nepříjemné pocity v uchu
- Abnormální vzhled bubínku a zvukovodu jako například:
	- Zánět vnějšího zvukovodu
	- Perforovaný ušní bubínek
	- Další abnormality, které jsou podle poskytovatele sluchadel lékařsky závažné

Lékař může rozhodnout, že doporučení pacienta není na místě nebo není v nejlepším zájmu pacienta, pokud se na pacienta bude vztahovat něco z následujícího:

- Existuje dostatečný důkaz, že stav pacienta byl plně vyšetřen odborným lékařem a byla poskytnuta veškerá možná léčba.
- Stav se od posledního vyšetření anebo léčby nezhoršil ani se nijak výrazně nezměnil.
- Pokud pacient vyjádřil informované a kompetentní rozhodnutí nepřijmout radu a nevyhledat lékařské posouzení, je přípustné doporučit vhodné sluchadlo na základě těchto úvah:
	- Doporučení nebude mít negativní vliv na zdraví a obecnou pohodu pacienta.
	- Záznamy dokládají, že všechny nezbytné úvahy o tom, co je v nejlepším zájmu pacienta, byly učiněny. Pokud to vyžadují zákonné předpisy, pacient podepsal prohlášení potvrzující, že nesouhlasí s odesláním k jinému specialistovi a že se jedná o informované rozhodnutí.

**Před použitím aplikace si prosím přečtěte relevantní bezpečnostní informace na následujících stranách.**

#### **Omezení použití**

Používání aplikace je omezeno možnostmi kompatibilního/kompatibilních zařízení.

#### **Vedlejší účinky**

Vezměte prosím na vědomí, že vedlejší účinky nejsou odvozeny z mobilní aplikace, ale z kompatibilních sluchadel. Fyziologické vedlejší účinky sluchadel, jako je tinitus, závratě, hromadění ušního mazu, příliš velký tlak, pocení nebo vlhkost, puchýře, svědění a/nebo vyrážky, pocit ucpaného či plného zvukovodu, a jejich následky, jako je bolest hlavy a/nebo bolest ucha, může vyřešit či zmírnit poskytovatel sluchadel. Konvenční sluchadla mohou pacienty vystavit působení vyšších hladin zvuku, což může vést k posunutí prahových hodnot frekvenčního rozsahu dotčeného akustickým traumatem.

#### **Klinický přínos**

Klinický přínos nevyplývá z aplikace, ale z kompatibilních sluchadel. Aplikace pomáhá předpokládaným uživatelům tím, že jim poskytuje možnost úprav v rámci rozsahu, stanoveného při počátečním nastavení.

Aplikace určeným uživatelům poskytuje pohodlný způsob komunikace a spojení s poskytovateli sluchadel za účelem vzdáleného nastavení sluchadel.

Jakákoli závažná událost, která se vyskytla v souvislosti s aplikací, by měla být nahlášena zástupci výrobce a příslušnému orgánu ve státě bydliště. Závažná událost je popsána jako jakákoli událost, která přímo nebo nepřímo vedla, mohla vést anebo může vést k některé z následujících situací:

a) smrti pacienta, uživatele anebo jiné osoby,

b) dočasnému nebo trvalému závažnému zhoršení zdravotního stavu pacienta, uživatele anebo jiné osoby,

c) vážnému ohrožení veřejného zdraví.

**Před použitím aplikace si prosím přečtěte relevantní bezpečnostní informace na následujících stranách.**

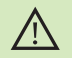

Snížením zesílení nebo zvýšením intenzity "rušičky" hluku můžete rovněž snížit slyšitelnost varování a bezpečnostních signálů. Mohlo by dojít k rizikovým situacím.

- Pokud sluchadla nereagují, zkontrolujte, zda nejste mimo jejich dosah,  $(i)$ zda jsou zapnutá, zda není vybitá baterie nebo zda nejsou přítomna rušivá pole, pokud ano, vzdalte se z jejich dosahu.
- $\bigcirc$ 
	- Aktivujte svůj Bluetooth. Aby bylo možné sluchadla připojit, je třeba Bluetooth povolit.
- Za používání vlastního chytrého telefonu nesete osobní odpovědnost.  $\bigcirc$ S chytrým telefonem a aplikací nakládejte obezřetně.

## <span id="page-19-0"></span>**Vysvětlivky k použitým symbolům**

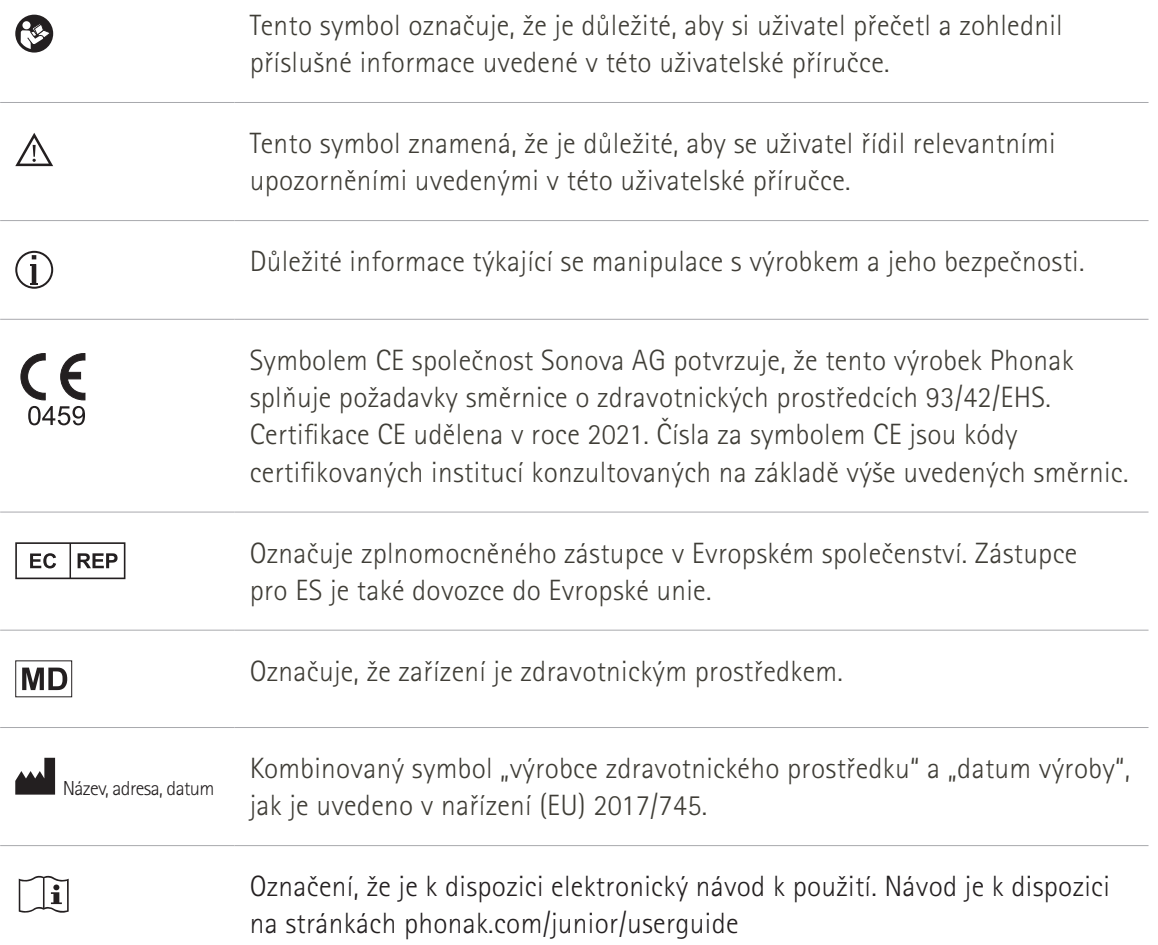

Sonova AG · Laubisrütistrasse 28 CH-8712 Stäfa · Švýcarsko

#### EC REP

Sonova Deutschland GmbH Max-Eyth-Str. 20 70736 Fellbach-Oeffingen · Německo

### **Distributor pro Českou republiku:**

REJA spol. s r. o. www.reja.cz www.phonak.cz www.sluchadla-deti.cz www.komunikacnisystem.cz www.audiodum.cz

Chcete-li získat tištěnou kopii s návodem k použití, kontaktujte místního zástupce společnosti Sonova. Kopie Vám bude zaslána do 7 dnů.

**V4.00/2023-11/NLG © 2021-2024 Sonova AG Všechna práva vyhrazena** 

**Tato uživatelská příručka se týká aplikace myPhonak Junior 1.3 a pozdějších podverzí aplikace myPhonak Junior 1.** 

**Předchozí verzi uživatelské příručky k aplikaci si vyžádejte od místního zástupce nebo navštivte internetové stránky.**